# **ARMS ONLINE PARKING REGISTRATION STEP BY STEP INSTRUCTIONS**

#### Go t[o parking.arms.app](https://parking.arms.app/)

NEW EMPLOYEES If you cannot logon on, it is most likely because you need to be set up in the parking application. Email **[kirving@bowdoin.edu](mailto:kirving@bowdoin.edu) with FIRST AND LAST NAME, BOWDOIN ID#, and DATE OF BIRTH, then I will set you up and confirm when ready.**

1. Login with your **Bowdoin email account**

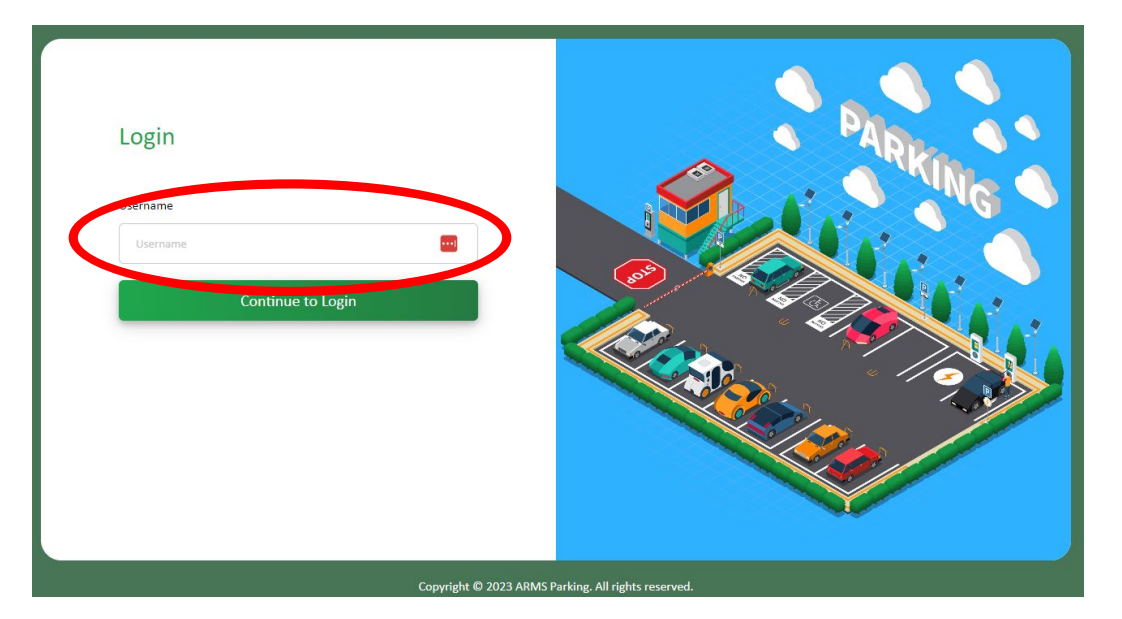

- 2. Select **PASSWORD AUTHENTICATOR** option
- 3. Click **PROFILE**

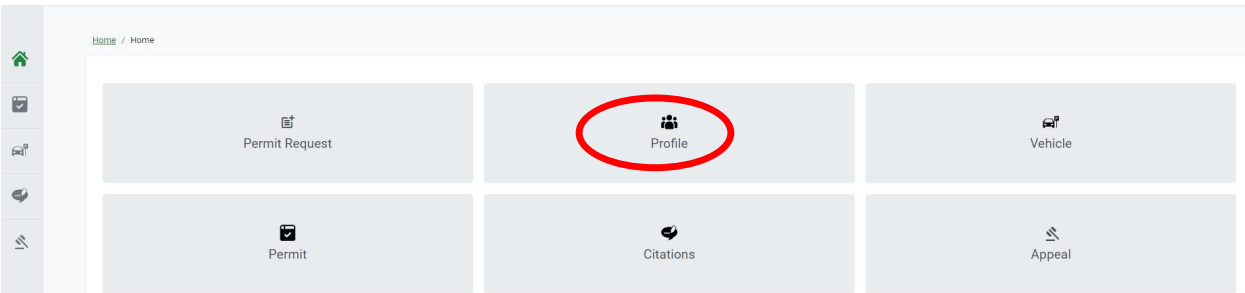

- 4. Verify your information, edit if needed.
- 5. **IMPORTANT ADDRESS**: click on the 3 dots

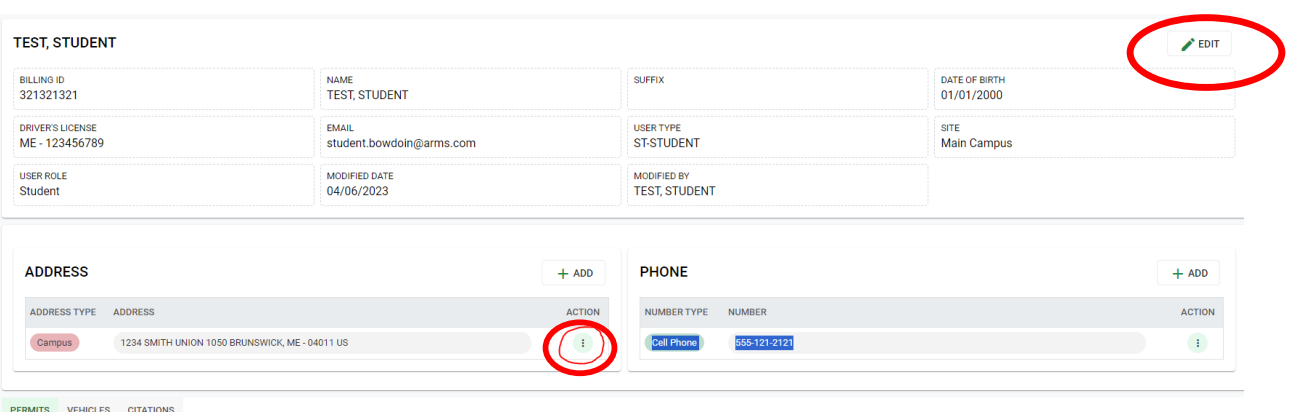

4. Edit the **Address Type select EMPLOYEE DEPARTMENT, for STREET number: enter 00, for Street NAME: – type your DEPARTMENT NAME, Suite #: ROOM NUMBER, City enter BRUNSWICK, State ME, Zip 04011**

**5. IMPORTANT STEP -Make sure the check boxes at the botom are checked for IS MAILING** and **IS PRIMARY**

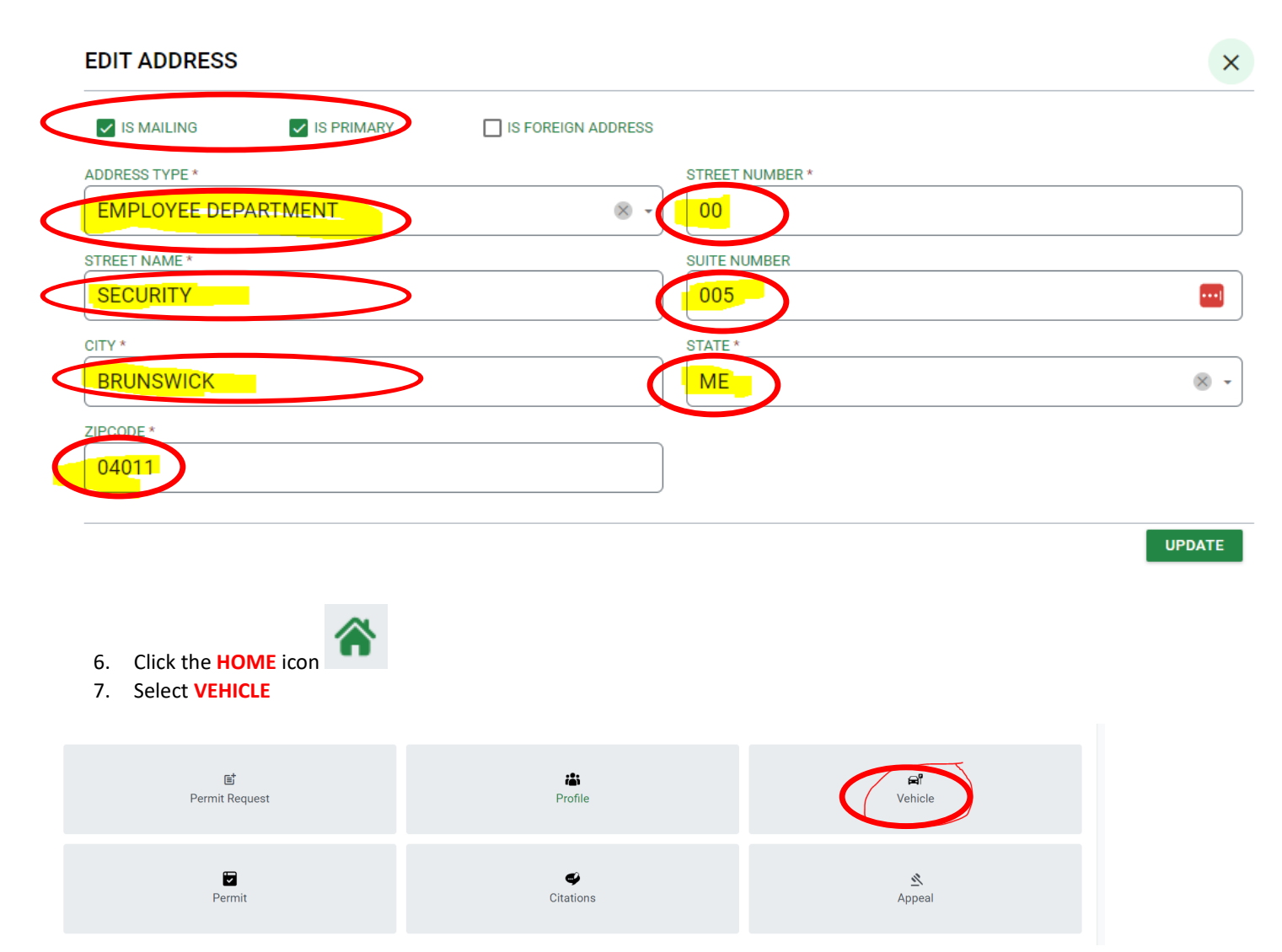

- 8. If your vehicle is listed click on the box, if you need to ADD a vehicle click the +NEW buton
	- a. If you get this message **"vehicle already in system:** email PLATE # to **[mailto:kirving@bowdoin.edu.](mailto:kirving@bowdoin.edu)**

b. If vehicle model is not listed, select one of the options and email correct info to <mailto:kirving@bowdoin.edu> **Vehicle List** 

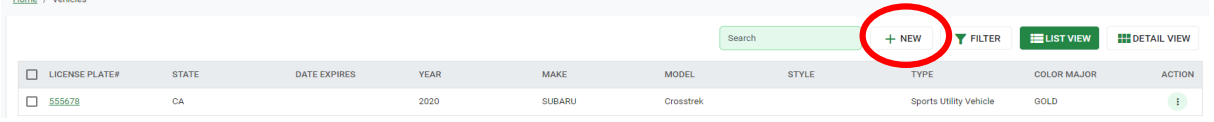

**9. Enter all the yellow highlighted fields below**

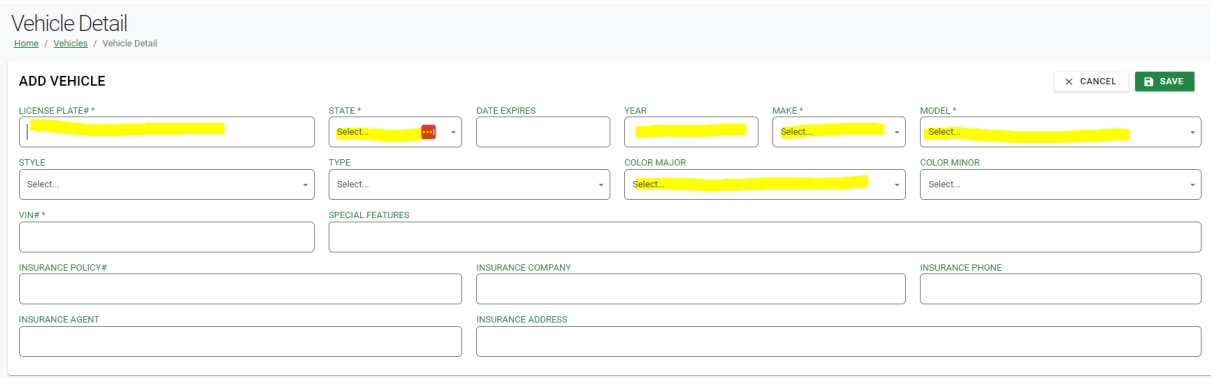

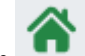

- 10. Click the **HOME** icon
- 11. Select **PERMIT REQUEST**

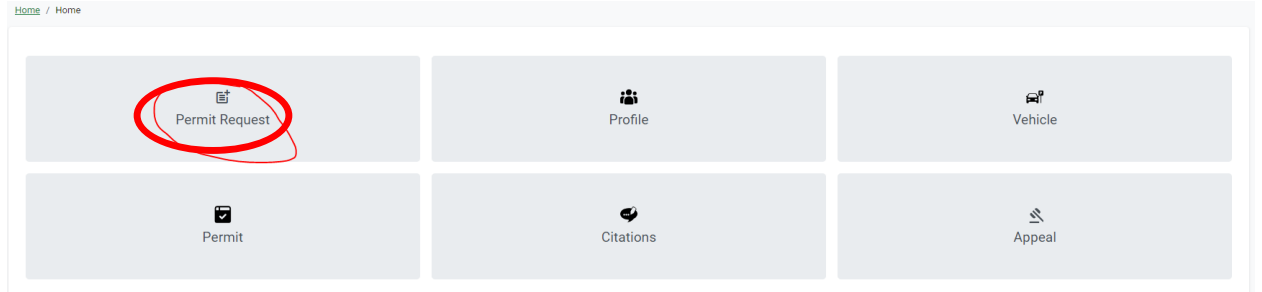

## 12. **Verify Address**, hit **NEXT**

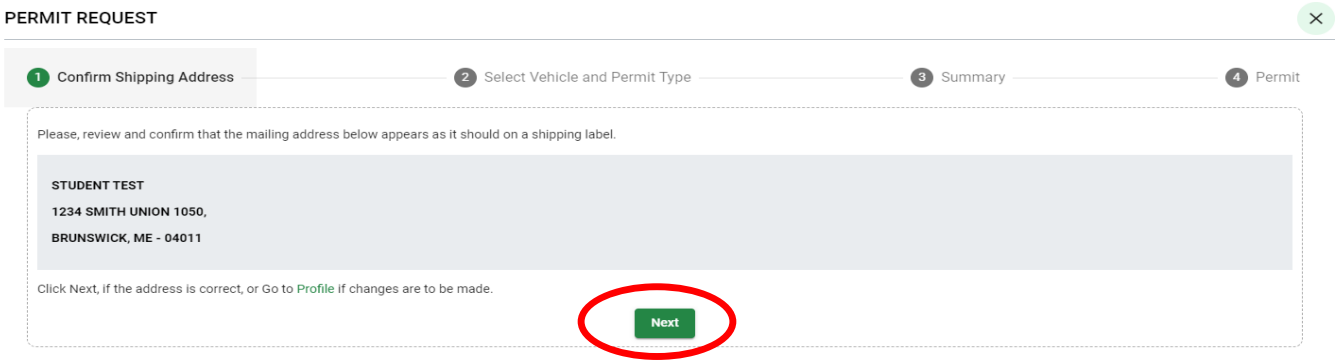

13. **Select the vehicle** you are registering by clinking the corresponding box

## 14. **Select permit type: EMPLOYEE 2023-24**

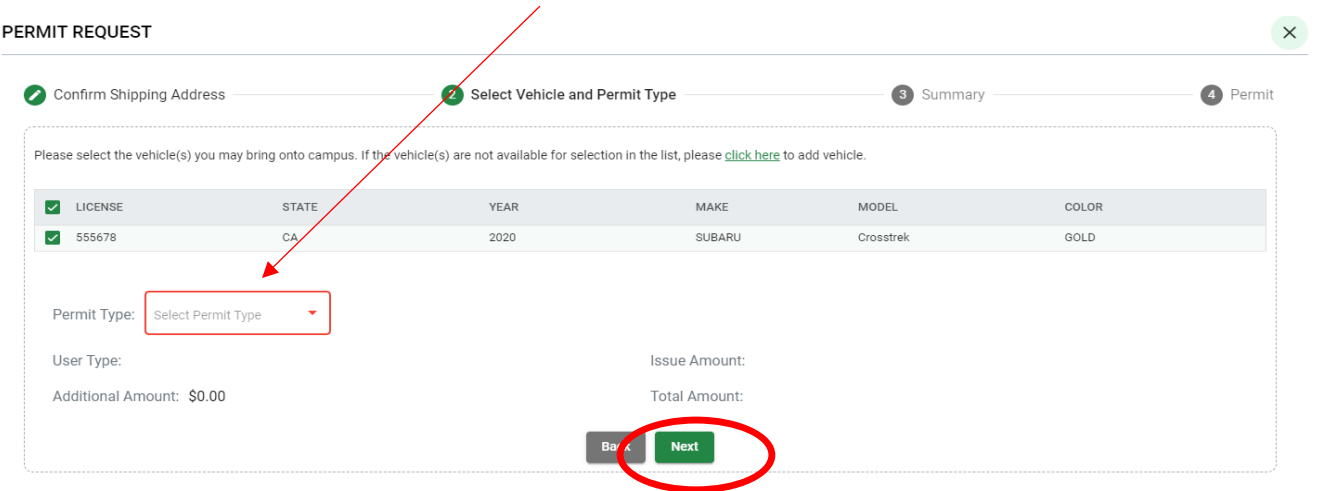

### 15. Hit **NEXT**

16. **VERIFY** the next screen

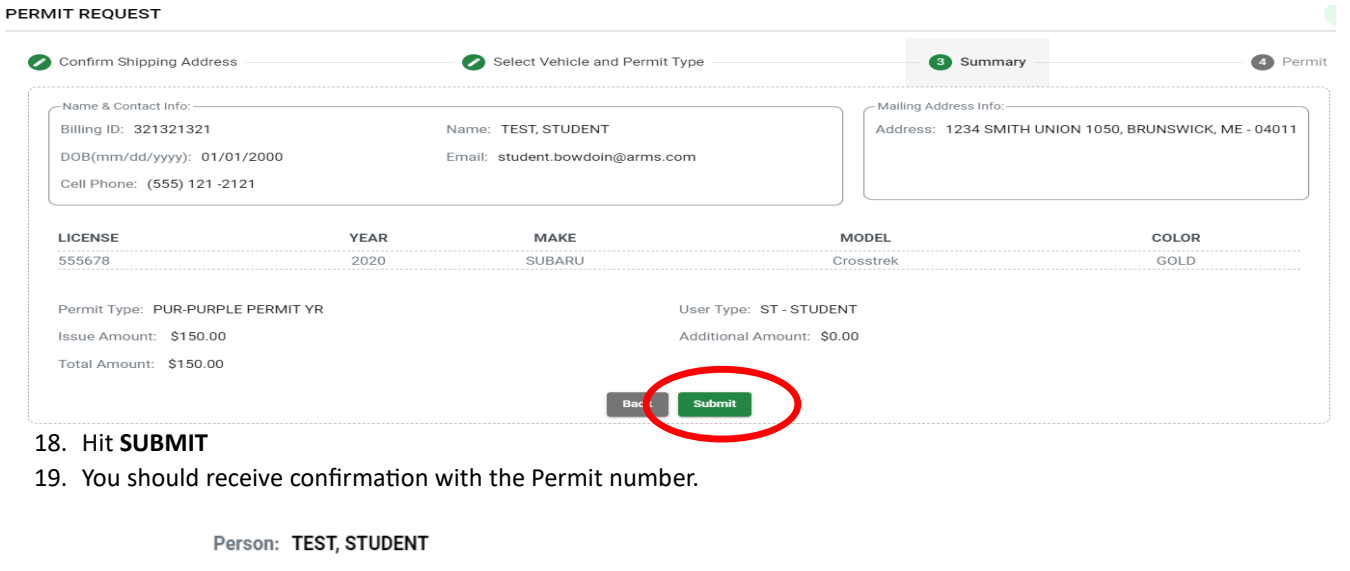

17.

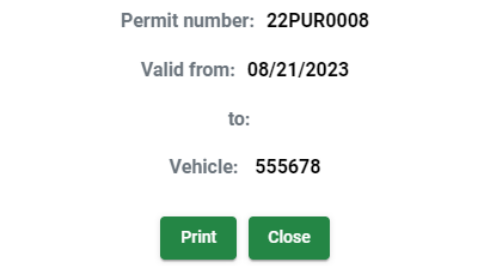

Permit Type: PUR-PURPLE PERMIT YR

**If you have any problems, contact Kelly Irving 725-3458 or by email kirving@bowdoin.edu**